## **KURZANLEITUNG** EDUROAM EINRICHTUNG UNTER IOS

## **RUB**

1. Entfernen Sie, sofern vorhanden, das installierte eduroam Profil in den Einstellungen (→ Allgemein → Profile).

2. Öffnen Sie im **Safari Browser** die eduroam CAT Webseite unter https://cat.eduroam.org/?idp=5217 Oder scannen Sie den QR-Code:

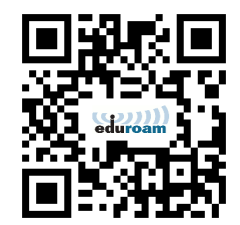

Das Gerät sollte automatisch erkannt werden.

3. Laden Sie das Profil per Klick auf den blauen Button herunter.

4. Ggf. werden Sie aufgefordert das Laden zuzulassen. Nach dem Zulassen, wird das Profil in den Einstellungen gespeichert.

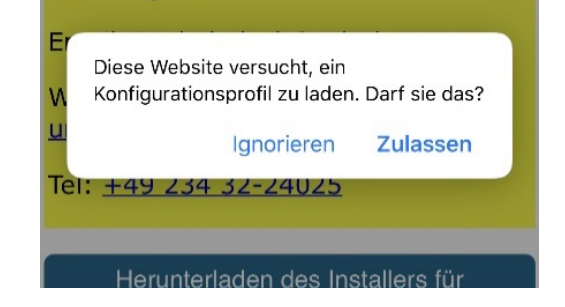

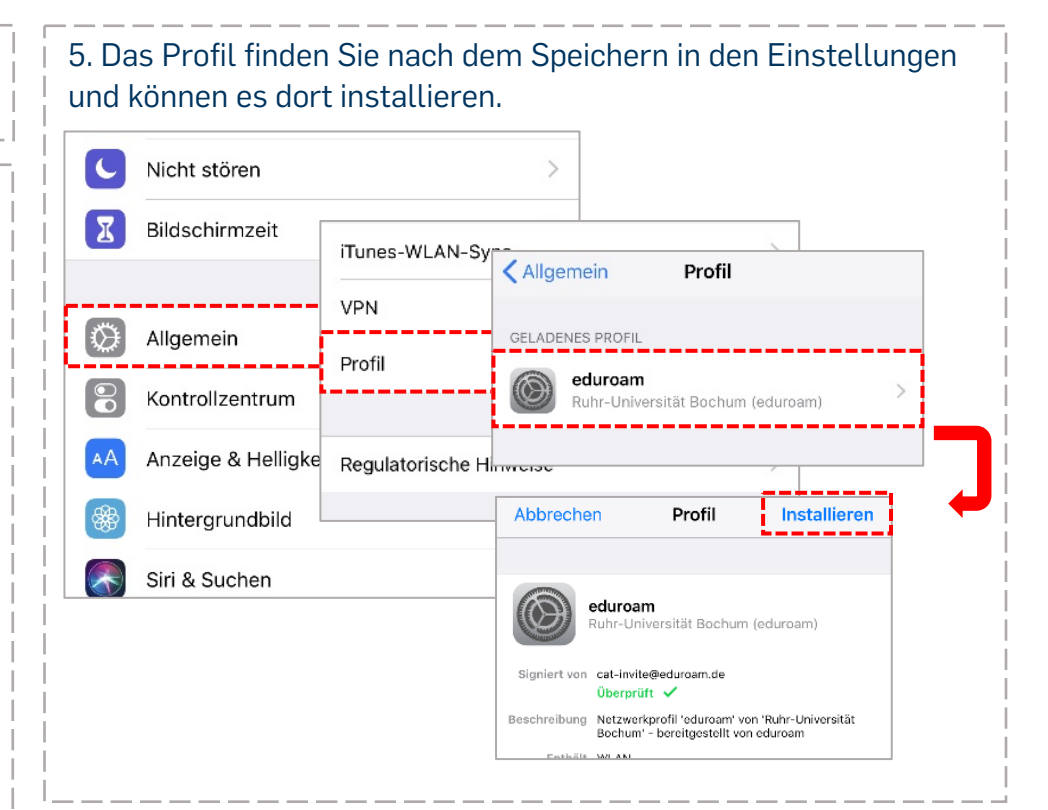

HINWEIS: Sollte nach der Installation keine Abfrage der Zugangsdaten erscheinen, kann keine Verbindung mit eduroam hergestellt werden. Schalten Sie in dem Fall die WLAN-Funktion aus, warten kurz und schalten Sie wieder ein.

Nun werden Sie nach den Zugangsdaten (RUBLoginID und Passwort) gefragt und die Verbindung kann hergestellt werden.